# Dell DL4300 アプライアンス リリースノート

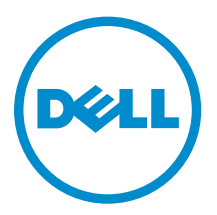

# メモ、注意、警告

■ メモ: メモでは、コンピュータを使いやすくするための重要な情報を説明しています。

注意: 注意では、ハードウェアの損傷やデータの損失の可能性を示し、その問題を回避するための方法 を説明しています。

警告: 警告では、物的損害、けが、または死亡の原因となる可能性があることを示しています。

著作権 **©** 2015 Dell Inc. 無断転載を禁じます。 この製品は、米国および国際著作権法、ならびに米国および国際知的財産 法で保護されています。Dell™、およびデルのロゴは、米国および / またはその他管轄区域における Dell Inc. の商標です。 本書で使用されているその他すべての商標および名称は、各社の商標である場合があります。

 $2015 - 05$ 

Rev. A02

# 目次

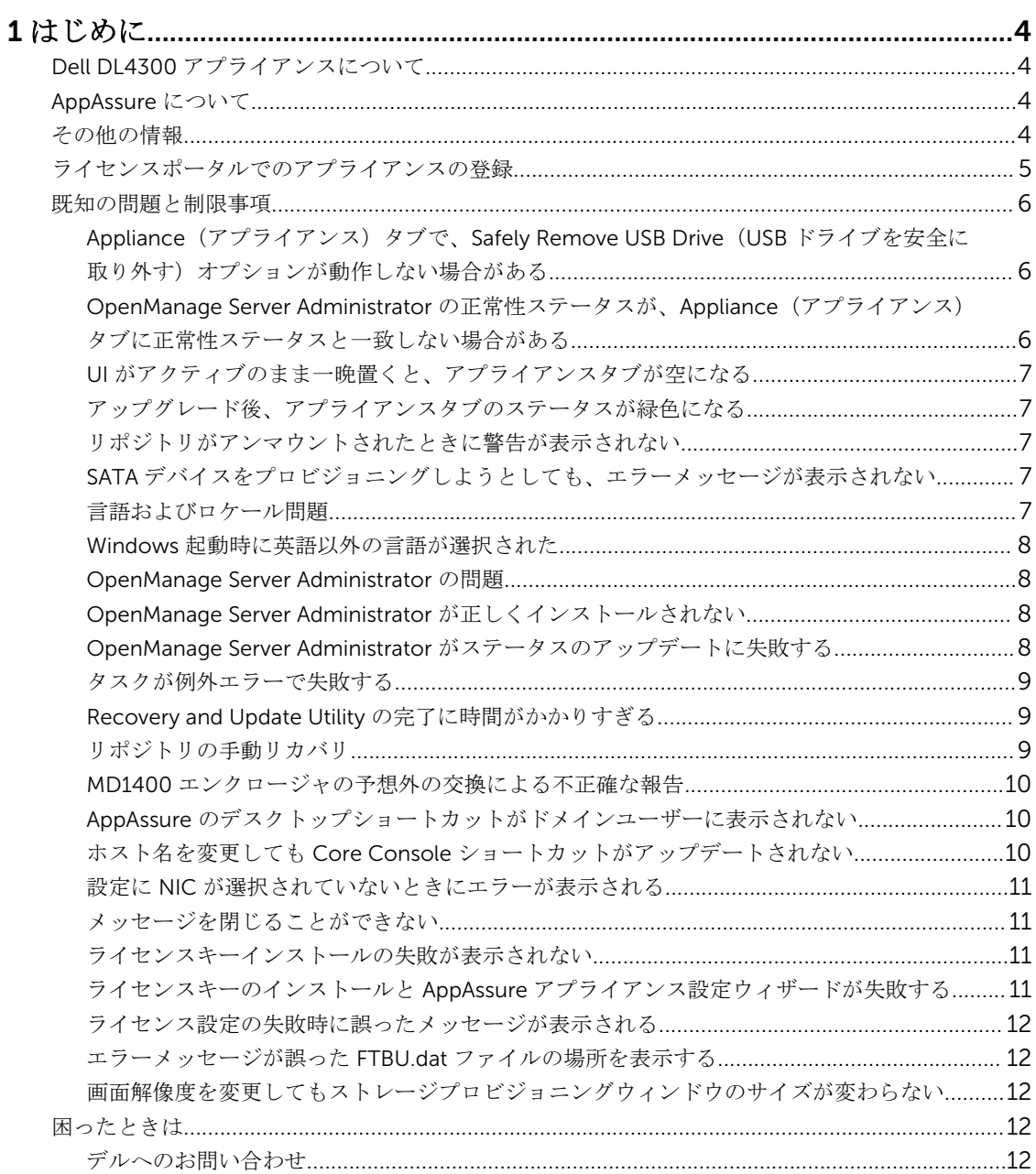

# <span id="page-3-0"></span>はじめに

本書では、Dell DL4300 アプライアンスについての重要な製品情報および追加情報を説明しています。本リ リースの新機能は次の通りです。

- Rapid Appliance Self Recovery (RASR)
- ファイバチャネル構成(オプション)

メモ: 本リリースにおける新機能の詳細については、dell.com/support/home で『*Dell DL4300*  Ø Appliance Deployment Guide』(Dell DL4000 アプライアンス導入ガイド)を参照してください。

# Dell DL4300 アプライアンスについて

DL4300 アプライアンスは、AppAssure ソフトウェアを搭載した完全構成済みのバックアップアプライアン スです。DL4300 には、アプリケーションとデータの迅速なリカバリのため、ストレージ容量とスタンバイ 仮想マシン(VM)が、スナップショット、レプリケーション、重複排除、および圧縮ソフトウェアと共に統 合されています。

お使いのアプライアンスの動作:

- バックアップ時間を排除するために役立ちます。
- 最高 5 分ごとの頻度でスナップショットを作成します。
- 重要なサーバーを素早く復元するために、最大 2 つ、または 4 つのスタンバイ VM を維持します。
- 統合されたインライン方式のブロックレベル重複排除および圧縮と共に、WAN レプリケーション用に最 適化されたバックアップを提供します。
- DL4300 ストレージとリモート管理用の iDRAC の自動プロビジョニングのために、ウィザードベースの 設定ユーティリティを提供します。

### AppAssure について

AppAssure は、ほぼゼロに近いリカバリ時間、リカバリの検証、仮想サーバーと物理サーバーのクロスプラ ットフォームリカバリを提供する、統一かつ統合されたバックアップ / レプリケーションソフトウェアです。

AppAssure ソフトウェアの重要な製品機能と制限事項についての詳細は、[support.software.dell.com/](https://support.software.dell.com/appassure/5.4.2) [appassure/5.4.3](https://support.software.dell.com/appassure/5.4.2) で『AppAssure Release Notes』(AppAssure リリースノート) を参照してください。

# その他の情報

メモ: すべての Dell OpenManage マニュアルは、dell.com/openmanagemanuals にアクセスしてく ださい。

<span id="page-4-0"></span>■ メモ: アップデートには他の文書の内容を差し替える情報が含まれている場合がよくあることから、 dell.com/support/home でアップデートがないかどうかを常に確認し、最初にお読みください。

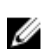

メモ: Dell OpenManage Server Administrator に関するマニュアルは、dell.com/openmanage/ manuals を参照してください。

製品マニュアルには次が含まれます。

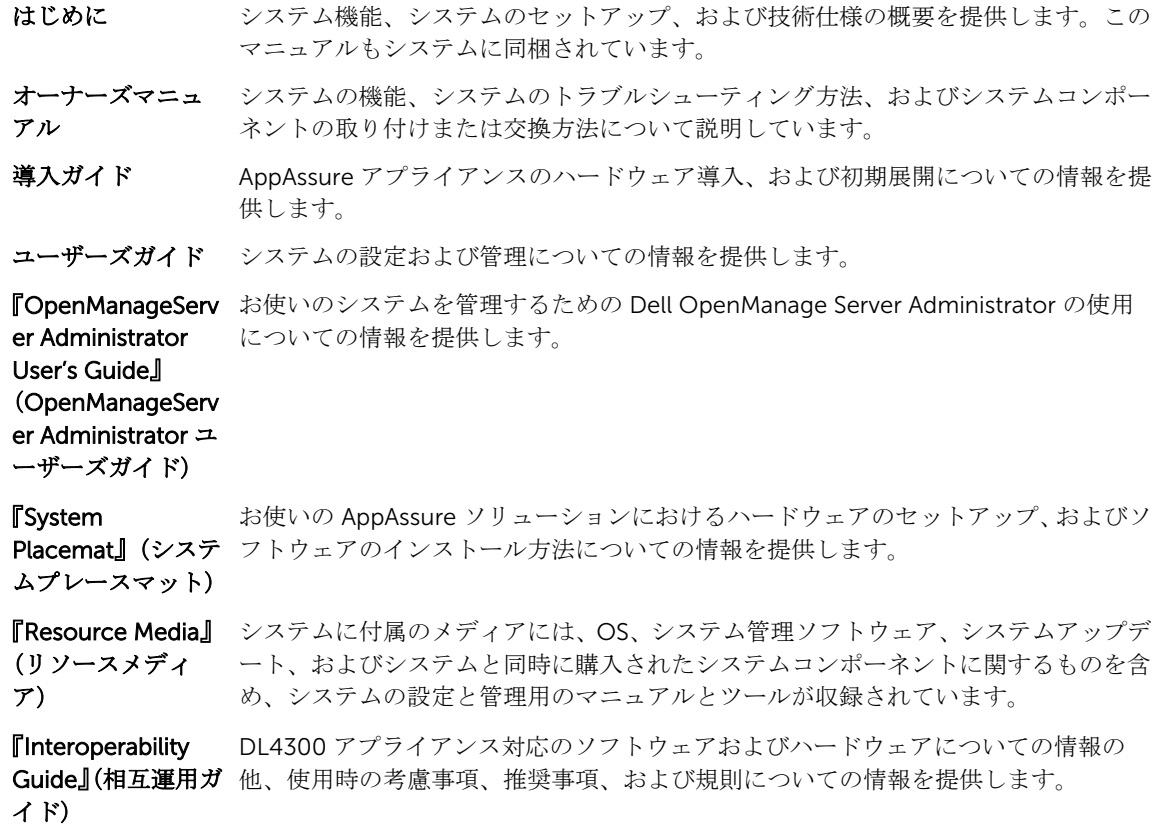

### ライセンスポータルでのアプライアンスの登録

- 1. お使いのウェブブラウザで、ご購入時に送信された電子メールに記載されている、ウェブサイト URL の ライセンスポータルに移動します。
- 2. Register (登録) ページの E-mail Address (電子メールアドレス)テキストボックスに、ご契約に関連 する電子メールアドレスを入力します。
- 3. アプライアンスのライセンス番号またはサービスタグを入力します。 複数のアプライアンスをお持ちの場合は、サービスタグまたはライセンス番号の入力後に <Enter> キー を押して、追加の番号を入力してください。
- 4. Activate (アクティブ化)をクリックします。 入力した電子メールアドレスがライセンスポータルに登録されていない場合(新しいライセンスポータ ルアカウントの場合)は、電子メールを使用してライセンスポータルにアカウントを作成するようプロ ンプトが表示されます。
- <span id="page-5-0"></span>5. 情報を入力して、ライセンスポータルにアカウントを作成します。 登録すると、ライセンスポータルにログオンされます。電子メールアドレスにも、アクティベーション 電子メールが送信されます。
- 6. ライセンスキーのリストが記載された登録の成功通知が表示されます。この通知には、ライセンスキー をアプライアンスに適用するための次の手順が説明されています。
	- a. お使いのアプライアンスの Core Console を起動します。
	- b. Core Configuration (コア設定)→ Licensing (ライセンス)と移動します。
	- c. Change License (ライセンスの変更)をクリックします。
	- d. 登録の成功通知メッセージに記載されているソフトウェアライセンスキーをコピー & ペーストし て、変更を保存します。
- 7. OK をクリックします。

詳細については、<http://documents.software.dell.com/AppAssure/> で入手可能の『Dell Software License Portal User Guide』(デルソフトウェアライセンスポータルユーザーガイド) を参照してください。

### 既知の問題と制限事項

#### Appliance (アプライアンス) タブで、Safely Remove USB Drive (USB ドライブ を安全に取り外す)オプションが動作しない場合がある

説明 Backup (バックアップ) ページで RASR USB キーを作成した後、Safely Remove USB Drive (USB ドライブを安全に取り外す)オプションが機能しない場合があります。 また、タスクバーの Safely Remove Hardware and Eject Media (ハードウェアを安 全に取り外してメディアを取り出す)を使用して USB キーをマウント解除しようとし ても、RASR USB キーが取り出せない場合があります。

### △ 注意: USB キーを手動で取り外さないでください。

回避策 / 解決方法 システムからログオフして、ログインし直します。その後、Safely Remove USB Drive (USB ドライブを安全に取り外す)またはタスクバーの Safely Remove Hardware and Eject Media (ハードウェアを安全に取り外してメディアを取り出す)オプション を使用して、再び USB キーの取り外しを試みます。

#### OpenManage Server Administrator の正常性ステータスが、Appliance(アプラ イアンス)タブに正常性ステータスと一致しない場合がある

説明 インタン Appliance(アプライアンス) → Health(正常性)タブの Appliance Hardware(ア プライアンスハードウェア)または Storage Hardware (ストレージハードウェア) が、OpenManage Server Administrator の Health (正常性) ステータスとの一貫性 がない場合があります。Appliance Hardware (アプライアンスハードウェア)ステー タスが、Main System Chassis (メインシステムシャーシ)ステータスと一致しない 場合があります。Storage Hardware(ストレージハードウェア)ステータスが、 OpenManage Server Administrator の Storage Status (ストレージステータス)と 一致しない場合があります。

#### <span id="page-6-0"></span>UI がアクティブのまま一晩置くと、アプライアンスタブが空になる

説明 ユーザーインタフェース (UI) をアクティブにしたまま一晩置くと、アプライアンスタ ブは空になります。

対策 F5を押してウィンドウをリフレッシュします。

#### アップグレード後、アプライアンスタブのステータスが緑色になる

説明 システムのアップグレード後、情報は表示されず、Core のアプライアンスタブのス テータスが緑色になります。

対策 ローカルアドミニストレータとしてログインを試み、問題がなければドメイン管理者 として再度ログインし、Service Request Manager(SRM) サービスをセットアップして ドメインアカウントを使ってログインします。

#### リポジトリがアンマウントされたときに警告が表示されない

説明 リポジトリのマウントが解除されても、警告が表示されません。

対策 ボリュームを再度マウントします。詳細については、『*Dell DL4300 Appliance User's Guide*』(Dell DL 4000 Appliance ユーザーズガイド)の「Remounting Volumes」(ボ リュームの再マウント)の項を参照してください。

#### SATA デバイスをプロビジョニングしようとしても、エラーメッセージが表示さ れない

- 説明 ストレージをプロビジョニングするために SATA デバイスが使用される場合、エラー メッセージは表示されません。
- 対策 SATA デバイスは Dell DL4300 または MD1400 システムでサポートされていません。

#### 言語およびロケール問題

説明 DL4300 Backup To Disk アプライアンスは現在、英語をシステムのデフォルト言語と して動作するよう設計されています。英語以外の Windows 言語パックを使用する と、システム操作が正しく行われない可能性があります。

回避策 / 解決方法 Windows の選択肢から English (英語)を選択し、英語以外の言語パックは使用しな いでください。

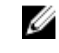

メモ: Windows の表示用言語は変更できます。Dell AppAssure 設定ウィザード および AppAssure ソフトウェアは英語のままとなります。

#### <span id="page-7-0"></span>Windows 起動時に英語以外の言語が選択された

説明 Windows 起動時に英語以外の言語設定を選択すると、AppAssure ソフトウェアのア プライアンスタブに問題が生じます。

回避策 / 解決方法 Windows セッションに管理者としてログインします。コマンドウィンドウを開き、c: \windows\system32\sysprep に移動して sysprep.exe/generalize/oobe/reboot コマ ンドを実行します。次を選択します:

- 言語として 英語
- 国 / 地域として米国
- キーボードレイアウトとして US
- メモ: ホスト名の変更には AppAssure Appliance 設定ウィザード の使用を強く お勧めします。AppAssure Appliance 設定ウィザード が完了している場合は、手 動でコンピュータ名を以前の名前に変更します。

#### OpenManage Server Administrator の問題

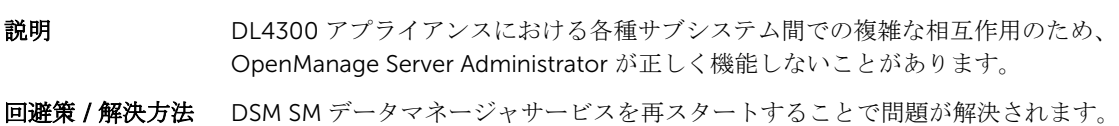

#### OpenManage Server Administrator が正しくインストールされない

説明 リカバリおよびアップデートのユーティリティを使用すると、稀に OpenManage Server Administrator が正しくインストールされないことがあります。

回避策 / 解決方法 Start (スタート) → Control Panel (コントロールパネル) → Uninstall a program  $(\mathcal{P} \cap \mathcal{P}) \to \mathcal{P}$   $\rightarrow$   $\mathcal{P}$  Dell OpenManage Systems Management Software (Dell OpenManage Systems Management ソフトウェア) をクリックして手動で OpenManage を削除してから、ソフトウェアを手動で再インストールします。

#### OpenManage Server Administrator がステータスのアップデートに失敗する

**説明 ChenManage Server Administrator はステータスのアップデートに失敗することがあ** り、OpenManage Server Administrator のステータスが Appliance (アプライアンス) タブの Overall Status (全体のステータス)画面に表示されるステータスと一致しな いことがあります。

<span id="page-8-0"></span>回避策 / 解決方法 Server Manager → Tools(ツール)→ Services(サービス)と移動して、DSM SA Data Manager サービスを停止してから再開します。

> メモ: Services (サービス)ウィンドウに他のサービスを再開する指示が表示さ W れることがあります。サービスを再開後も問題が解決されない場合は、アプライ アンスを再起動してください。

#### タスクが例外エラーで失敗する

説明 Task failed with exception (タスクが例外で失敗) のエラーメッセージだけでそれ以 外の情報がない場合は、一時的な Windows イベントであることを示す場合がありま す。

回避策 / 解決方法 処置を再試行します。アクションはそれ以上の Task failed with exception (タスクが 例外で失敗)エラーを生じることなく完了します。

#### Recovery and Update Utility の完了に時間がかかりすぎる

説明 アメイン参加中に Recovery and Update Utility を実行すると、完了時間が 90 分を超 える場合があります。

回避策 / 解決方法 Recovery and Update Utility を迅速化するには、マシンにローカル管理者としてログ インします。ドメインにはログオンしないでください。Recovery and Update Utility の開始後、ドメインにログオンし直します。

#### リポジトリの手動リカバリ

災害復旧中、オペレーティングシステムをインストール、Recovery Update Utility をダウンロードして実 行、FTBU を完了、そして AppAssure を起動してリカバリ処理を終了しました。ただし、不完全なブレッド クラムが Remount Volume(ボリュームの再マウント)処理によるボリュームのマウントを阻止していま す。

リポジトリを手動でリカバリするには、次の手順を実行します。

- 1. Computer Management (コンピュータの管理)を起動し、Storage Management (ストレージ管理) → Disk Management (ディスク管理)を選択します。
- 2. DL\_REPO\_xxxx をラベルが付いたボリュームにドライブ文字を追加します。
- 3. DL\_REPO\_xxxx ボリュームを検証します。ドライブ文字とファイルのパスをメモし、 AppRecoveryCoreConfigurationBackup ファイルが存在することを確認します。
- 4. AppAssure Core Console から Configuration (設定) タブを選択し、次に Restore (復元) を選択しま す。
- 5. Enter Local Directory Path (ローカルディレクトリのパスを入力)テキストボックスに、ドライブ文字 とリポジトリへのファイルのパスを入力し、Restore Repositories(リポジトリの復元)オプションを 選択します。
- 6. Restore (復元) をクリックします。 AppAssure がリポジトリを復元しますが、リポジトリのステータスは赤色です。
- 7. リポジトリ情報を展開して、メタデータのパスをコピーします。

<span id="page-9-0"></span>8. PowerShell ウィンドウを開き、次のコマンドをタイプしてマウントポイント用フォルダを作成します: md "<metadata path>"

■ メモ: メタデータのパスから \File\_x の部分を取り除き、メタデータのパスを引用符で囲んだことを ことを確認します。

9. Computer Management (コンピュータの管理) → Storage Management (ストレージ管理) → Disk Management (ディスク管理)からボリュームへのマウントパスを追加します。

■ メモ: メタデータのパスから \File\_x の部分を取り除いたことを確認します。

- 10. ドライブ文字を取り除きます。
- 11. ドライブ文字をすべての DL\_VMRSRV\_x ボリュームに追加します。
- 12. AppAssure Core Console Configuration (設定) → Restore (復元) 画面で fix path (パスの修正) を クリックし、次に Save (保存)をクリックします。 リポジトリがオンラインに戻り、緑色のステータスを表示します。

■ メモ: それぞれの DL\_REPO\_xxxx ボリュームについて、手順 9~12 を繰り返します。

#### MD1400 エンクロージャの予想外の交換による不正確な報告

説明 MD1400 エンクロージャの予想外の交換は、いくつかのツールにおいて誤った結果を 生じる原因となる場合があります。

回避策 / 解決方法 エンクロージャ設定の修正後、AppAssure Appliance Configuration Wizard (AppAssure アプリケーション設定ウィザード)を再開し、すべての手順を完了して ください。

#### AppAssure のデスクトップショートカットがドメインユーザーに表示されない

説明 管理者権限のないドメインユーザーに対し、AppAssure ソフトウェアのデスクトップ ショートカットが表示されません。

回避策 / 解決方法 AppAssure ソフトウェアのデスクトップショートカットは、管理者権限のあるユーザ ーにのみ表示されます。アプライアンスにローカル管理者、または管理権限を持つユ ーザーとしてログオンしてください。

#### ホスト名を変更しても Core Console ショートカットがアップデートされない

説明 システム (AppAssure Core Console がインストール済み)のホスト名の変更後、ス タート → AppAssure → Core にある AppAssure Core Console のショートカットが 新しいホスト名でアップデートされません。 原因 この問題は、AppAssure アプライアンス設定ウィザードを使用してホスト名を変更し た後、AppAssure Console を閉じて AppAssure Console のデスクトップショートカ ットを削除すると発生します。 回避策 / 解決方法 AppAssure Core Console のデスクトップショートカットを削除しないでください。

#### <span id="page-10-0"></span>設定に NIC が選択されていないときにエラーが表示される

説明 NIC をまったく選択せずにアプライアンスを設定するとエラーが表示されます。

回避策 / 解決方法 アプライアンスの設定中、イーサネットポートを少なくともひとつ接続してください。

- 1. 表示されたエラーメッセージを閉じます。
- 2. アプライアンスを再起動します。
- 3. 少なくともひとつのイーサネットポートを接続します。
- 4. AppAssure アプライアンス設定ウィザードを開始し、設定用に少なくともひとつ の NIC ポートを選択します。

#### メッセージを閉じることができない

説明 ストレージプロビジョニングでのエラー発生後に AppAssure アプライアンス設定ウ ィザードを閉じようとすると、待機するように促すプロンプトが表示されます。アプ ライアンスが応答しなくなり、表示されたメッセージを閉じることができません。

回避策 / 解決方法 システムのタスクマネージャを使用して AppAssure アプライアンス設定ウィザード を閉じてください。AppAssure アプライアンス設定ウィザードを再開して設定を完 了します。

#### ライセンスキーインストールの失敗が表示されない

説明 およい 各種コンポーネント用のライセンスキーのインストールが失敗しても、アプライアン スが Software License (ソフトウェアライセンス)に赤い X を表示しません。

回避策 / 解決方法 ライセンスキーのインストールを再度実行してください。

#### ライセンスキーのインストールと AppAssure アプライアンス設定ウィザードが 失敗する

説明 AppAssure アプライアンス設定ウィザードを使用して誤ったデータ(例えば、誤った ホスト名、ドメイン資格情報など)を入力すると、アプライアンスの設定が失敗しま す。

> AppAssure サービスは自動的に再起動されないことから、AppAssure アプライアンス 設定ウィザードが再開後も継続的に失敗する場合があります。

> AppAssure サービスが実行されていないと、ライセンスキーのインストールも失敗し ます。

#### 回避策 / 解決方法 1. AppAssure アプライアンス設定ウィザードを閉じます。

- 2. AppAssure サービスを手動で再起動します。
- 3. AppAssure アプライアンス設定ウィザードを再開します。

#### <span id="page-11-0"></span>ライセンス設定の失敗時に誤ったメッセージが表示される

説明 ライセンス設定の失敗時に、次の誤ったエラーメッセージが表示されます。 A critical error occurred. Click 'Back' to try again. If the issue persists, contact Dell Support for assistance

#### 回避策 / 解決方法

- 1. AppAssure アプライアンス設定ウィザードを閉じます。
- 2. AppAssure サービスを手動で再起動します。
- 3. AppAssure アプライアンス設定ウィザードを再開します。

#### エラーメッセージが誤った FTBU.dat ファイルの場所を表示する

説明 AppAssure アプライアンス設定ウィザードが失敗すると、エラーメッセージが FTBU.dat の場所を C:\Program Files\Dell\PowerVault\Appliances\DL\ として誤って 表示する場合があります。

回避策 / 解決方法 正しい FTBU.dat の場所は C:\Program Files\Dell\PowerVault\Appliances\DL\FTBU\ です。

#### 画面解像度を変更してもストレージプロビジョニングウィンドウのサイズが変わ らない

説明 ストレージプロビジョニングウィンドウが開いていると、画面解像度を変更しても、 ストレージプロビジョニングウィンドウのサイズが、アップデートされた画面解像度 に応じて変更されません。

回避策 / 解決方法 • 最低画面解像度 1024 x 768 を使用してください。

- AppAssure アプライアンス設定ウィザードの実行中は画面解像度を変更しないで ください。
- AppAssure アプライアンス設定ウィザードを閉じてから再開してください。

# 困ったときは

#### デルへのお問い合わせ

メモ: お使いのコンピュータがインターネットに接続されていない場合は、購入時の納品書、出荷伝票、 Ø 請求書、またはデルの製品カタログで連絡先をご確認ください。

デルでは、オンラインおよび電話ベースのサポートとサービスオプションをいくつかご用意しています。ア クティブなインターネット接続がない場合は、 ご購入時の納品書、出荷伝票、請求書、またはデル製品カタ ログで連絡先をご確認いただけます。これらのサービスは国および製品によって異なり、お住まいの地域で は一部のサービスがご利用いただけない場合があります。販売、テクニカルサポート、またはカスタマーサ ービスの問題に関するデルへのお問い合わせは、software.dell.com/support にアクセスしてください。